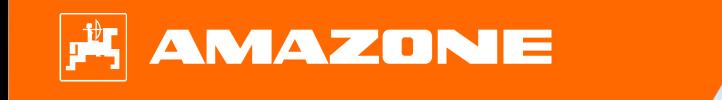

**Guide pour le début de saison Cirrus 03**

 $\rightarrow$ 

不好意识, 不好的 不好的 计人工程序

## **Table des matières**

- 1. Instructions générales
- 2. Page d'accueil du logiciel machine
- 3. Menu de travail du logiciel machine
- 4. Préparation de l'utilisation
- 5. Étalonnage du doseur
	- 5.1 Tambours de dosage
- 6. Réglages machine
- 7. Réglages logiciels
- 8. Préparation du Task Controller côté machine
- 9. Procédure lors de l'utilisation

## **1. Instructions générales**

- • L'utilisation de la présente documentation présuppose que les **notices d'utilisation** de la machine et du logiciel ont été **lues** et **comprises**. Les documents à ce sujet sont illustrés sur le côté droit.
- • Il est donc **nécessaire** de consulter les informations complémentaires dans la notice d'utilisation. La **notice d'utilisation** doit **toujours** être **disponible** lors de l'utilisation du guide pour le début de saison Cirrus 03.
- $\bullet$  La documentation **Guide pour le début de saison Cirrus 03** est un guide permettant à l'utilisateur de contrôler la machine en début de saison et de la remettre en service. Ce document se rapporte à la **version logicielle NW262-C004** et est valable uniquement pour celle-ci.

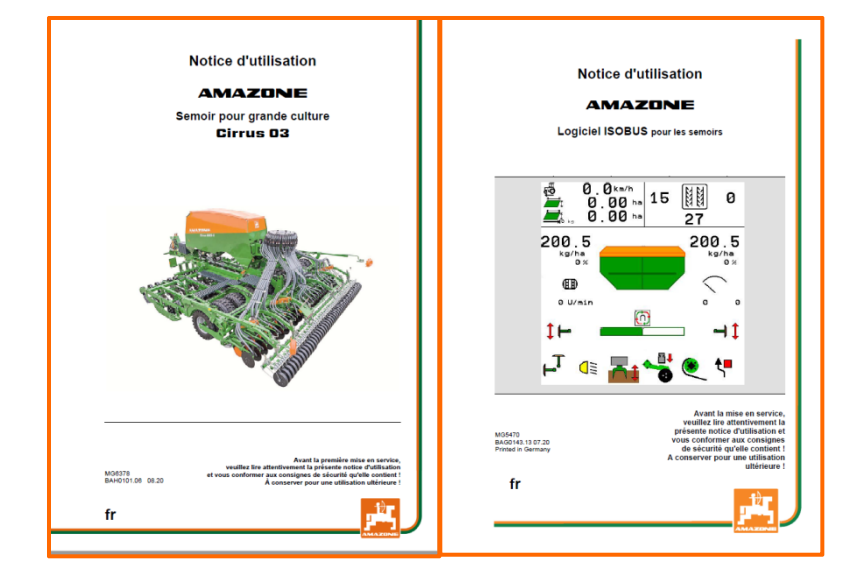

# **2. Page d'accueil du logiciel machine**

**Depuis la page d'accueil, l'utilisateur accède directement aux autres pages.**

- (1) Type de machine
- (2) Bande de vitesse
- $(3)$  Débit de la trémie correspondante. Cette valeur peut aussi être modifiée automatiquement par le Task Controller ou d'autres transmetteurs de valeur de consigne. Cette valeur de consigne est également la base 100 % pour la régulation de la quantité dans le menu Travail.
- (4) Trémie
- (5) Produit activé pour la trémie correspondante
- (6) Réglages machine
- Page d'information
- (8) Menu de travail
- $(9)$  Gestion interne des tâches
- (10) Menu produit
- (11) Menu utilisateur
- Remplir / vidanger
- (13) Menu de calibrage

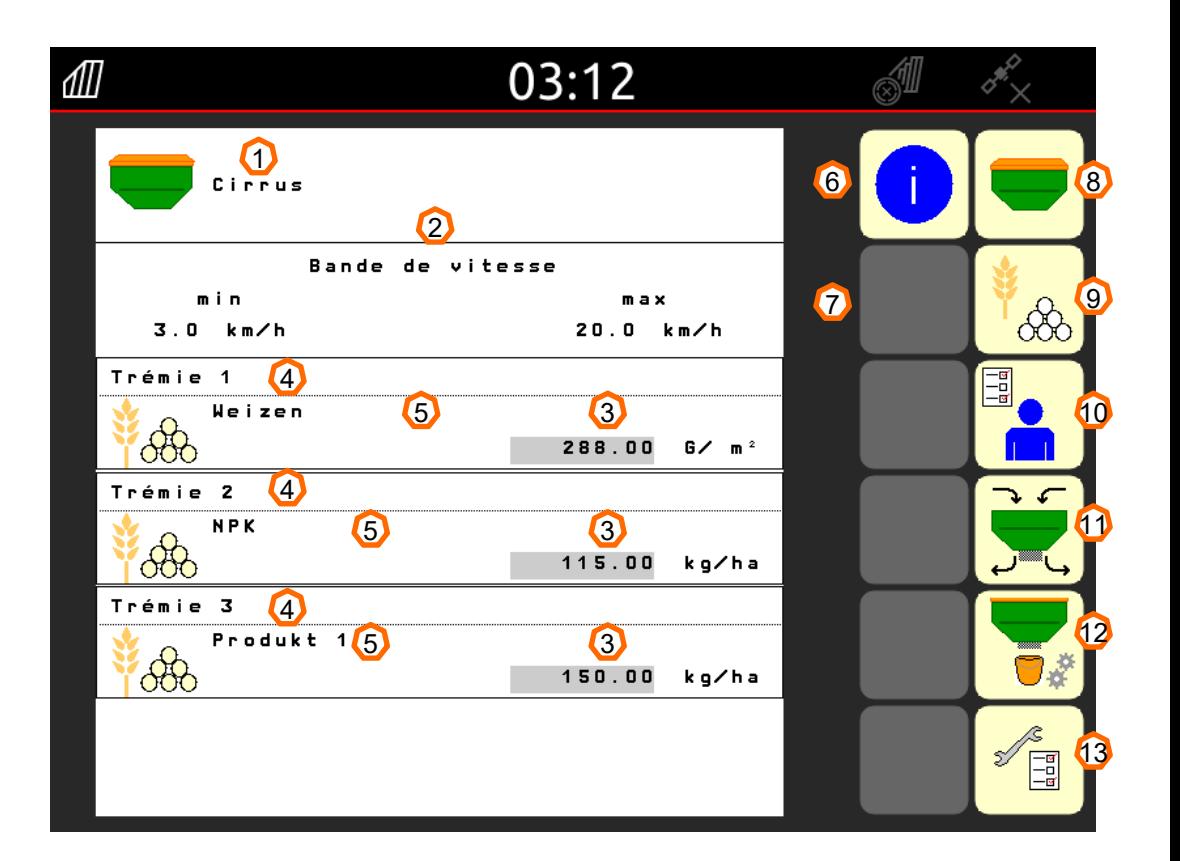

# **3. Menu Travail du logiciel machine**

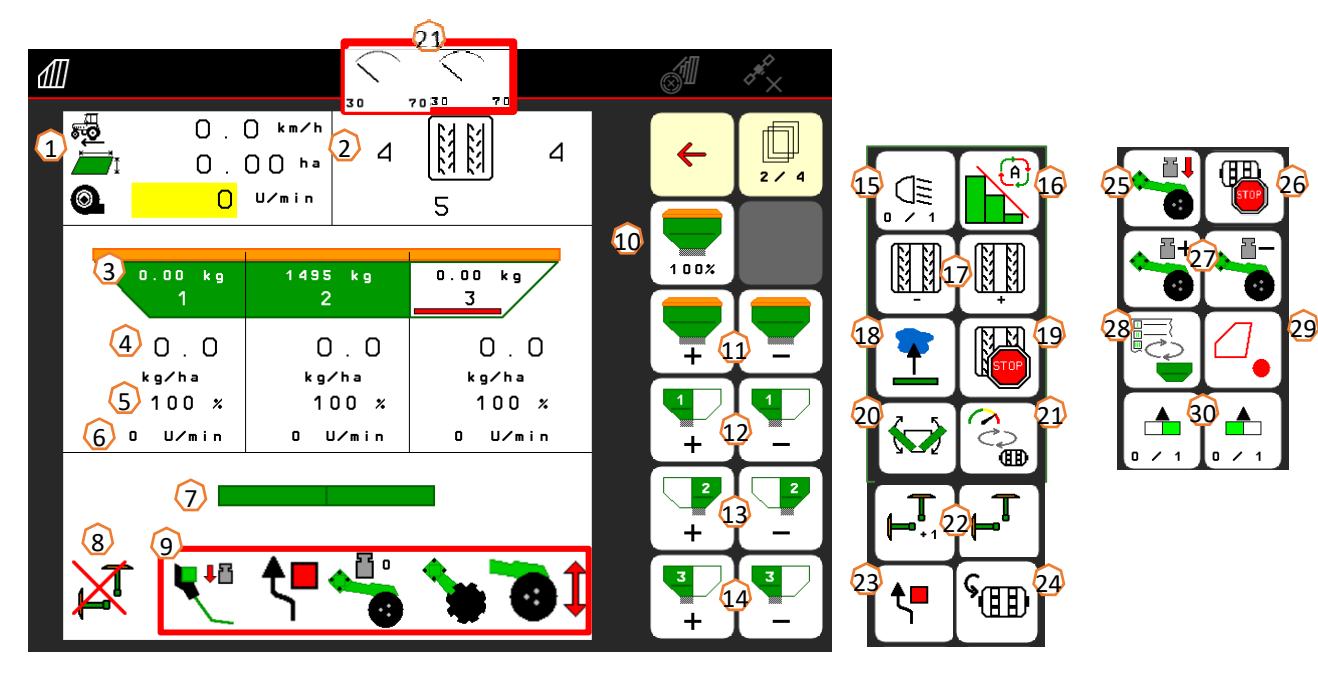

- (1) Affichage multifonctions
- (2) Jalonnage
- (3) Niveau de remplissage réservoir 1
- (4) Débit trémie 1
- (5) Débit en % trémie 1
- (6) Régime doseur trémie 1
- (7) Machine en position de travail
- (8) État traceur
- (9) Fonction de présélection hydraulique
- (10) Remettre la quantité de semence à 100 %
- (11) Augmenter/réduire la quantité de consigne globale
- (12) Augmenter/réduire la quantité de consigne trémie 1
- (13) Augmenter/réduire la quantité de consigne trémie 2
- (14) Augmenter/réduire la quantité de consigne trémie 3 (GreenDrill)
- (15) Éclairage
- (16) Mode automatique de Section Control
- (17) Commutation de voie de jalonnage en avant/arrière
- (18) Fonction fondrière
- (19) Arrêter le jalonnage
- (20) repliement
- (21) Vue alternative pression du réservoir
- (22) Traceur
- (23) Traceur commutation obstacle
- (24) Prédosage
- (25) Pression d'enterrage des socs avec le distributeur
- (26) Arrêter le dosage
- (27) Sélectionner la pression d'enterrage des socs
- (28) Changement des affichages vue travail / multifonction
- (29) GPS-Recording
- (30) Activer les tronçons d'un côté

# **4. Préparation de l'utilisation**

**Conditions à remplir par le tracteur pour le Cirrus**

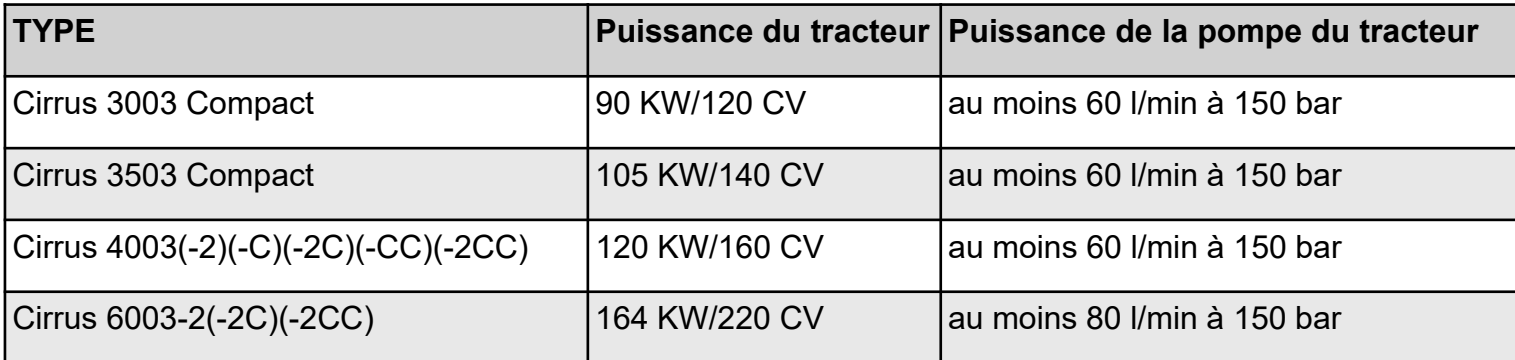

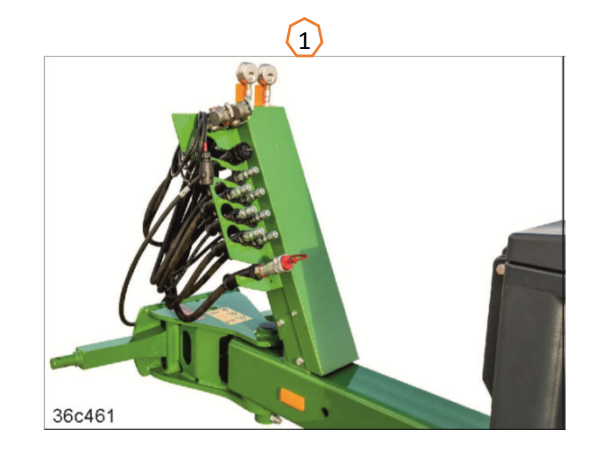

•**Raccords :** Les raccords suivants sont requis selon l'équipement de la machine :

1x DE : (jaune) châssis/traceur/marqueur de jalonnage

1x DE : (vert) rouleau de disques/rouleau de disques de coupe/pression d'enterrage des socs/pression du recouvreur FlexiDoigts/tronçons de la machine, repliables

1x DE : (bleu) Crushboard devant le rouleau de disques

1x DE : (bleu) socs monodisques FerTeC/Crushboard devant le rouleau de pneus

1x SE : (sans couleur) vis de remplissage

1x SE : (rouge) turbine

1x T : (rouge) retour libre (max. 5 bar)

• **Attelage de la machine :** Saisir la machine avec les bras inférieurs et sécuriser la machine. Relever et sécuriser la béquille. Retirer les raccords hydrauliques, le système d'éclairage, les conduites de frein et les connecteurs ISOBUS de leurs positions de stationnement **(1)** et les brancher sur le tracteur.

# **5. Étalonnage du doseur**

- • **Généralement :** Utiliser un tambour de dosage adéquat (voir page 9). Glisser le sac d'étalonnage sous le doseur (1). Ouvrir le volet d'étalonnage (2). En présence d'un double sas, régler la commutation semilatérale (3) sur le sas avant. **Attention :** Après l'étalonnage, régler à nouveau la commutation semi-latérale sur la position centrale !
- •**Entraînement électrique : Page d'accueil ><br>Produit > Étalonnage : contrôler et, si** nécessaire, modifier les valeurs (4), sélectionner la méthode d'étalonnage souhaitée et effectuer le prédosage (5). Vider le sac d'étalonnage, puis le glisser à nouveau sous le doseur. Effectuer l'étalonnage depuis le terminal ISOBUS ou le TwinTerminal (6) et saisir la quantité pesée dans le terminal (7).
- • Pour les semences fines, le capteur de marche à vide (8) peut être fixé en plus dans la position inférieure (position supérieure (9)).

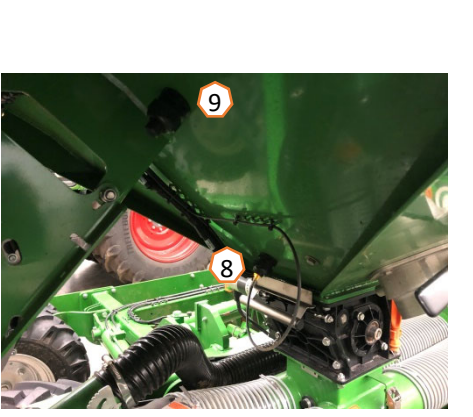

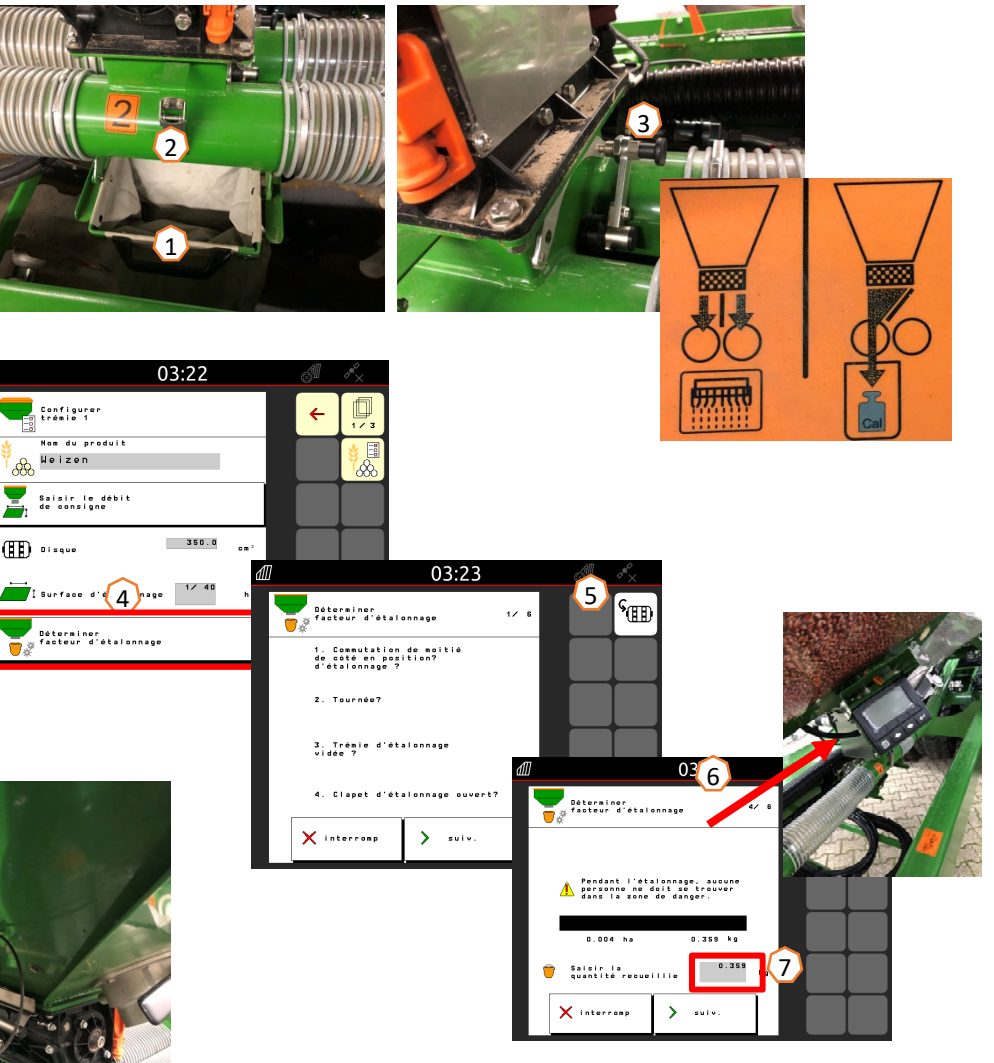

# **5.1 Tambours de dosage**

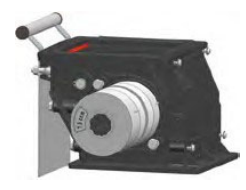

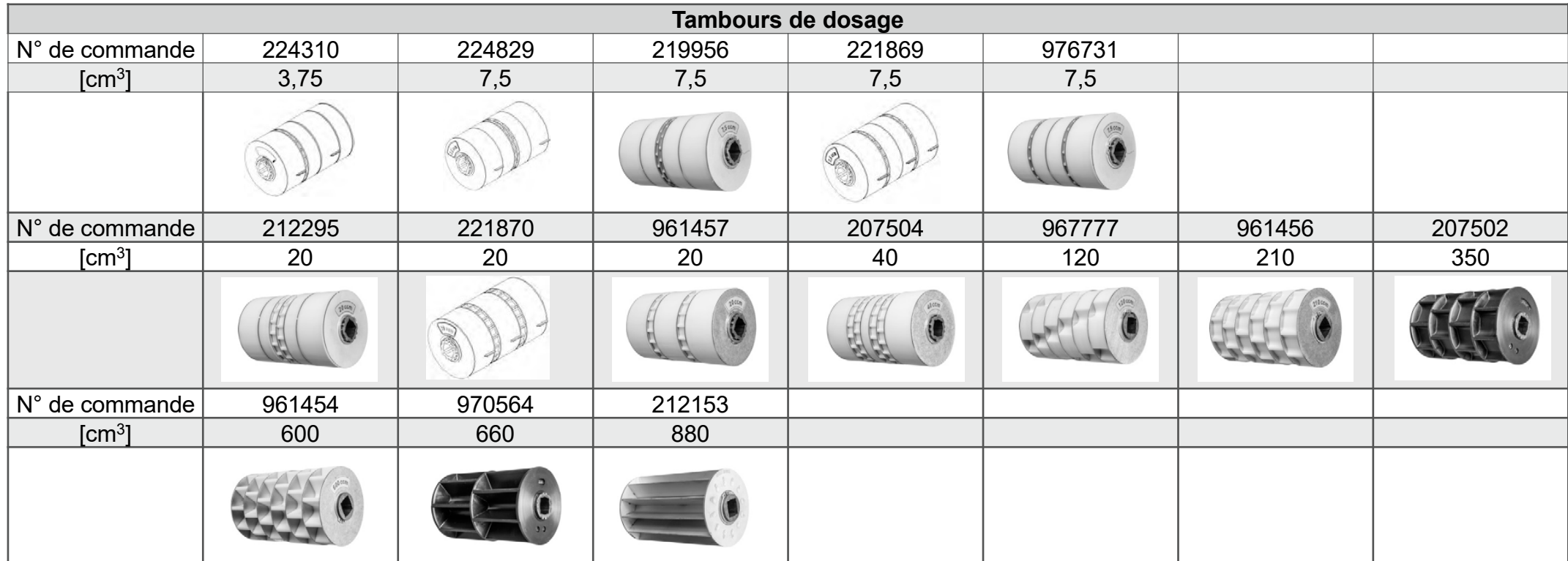

**Numéro Service Info : ID 23475**

# **5.1 Tambours de dosage**

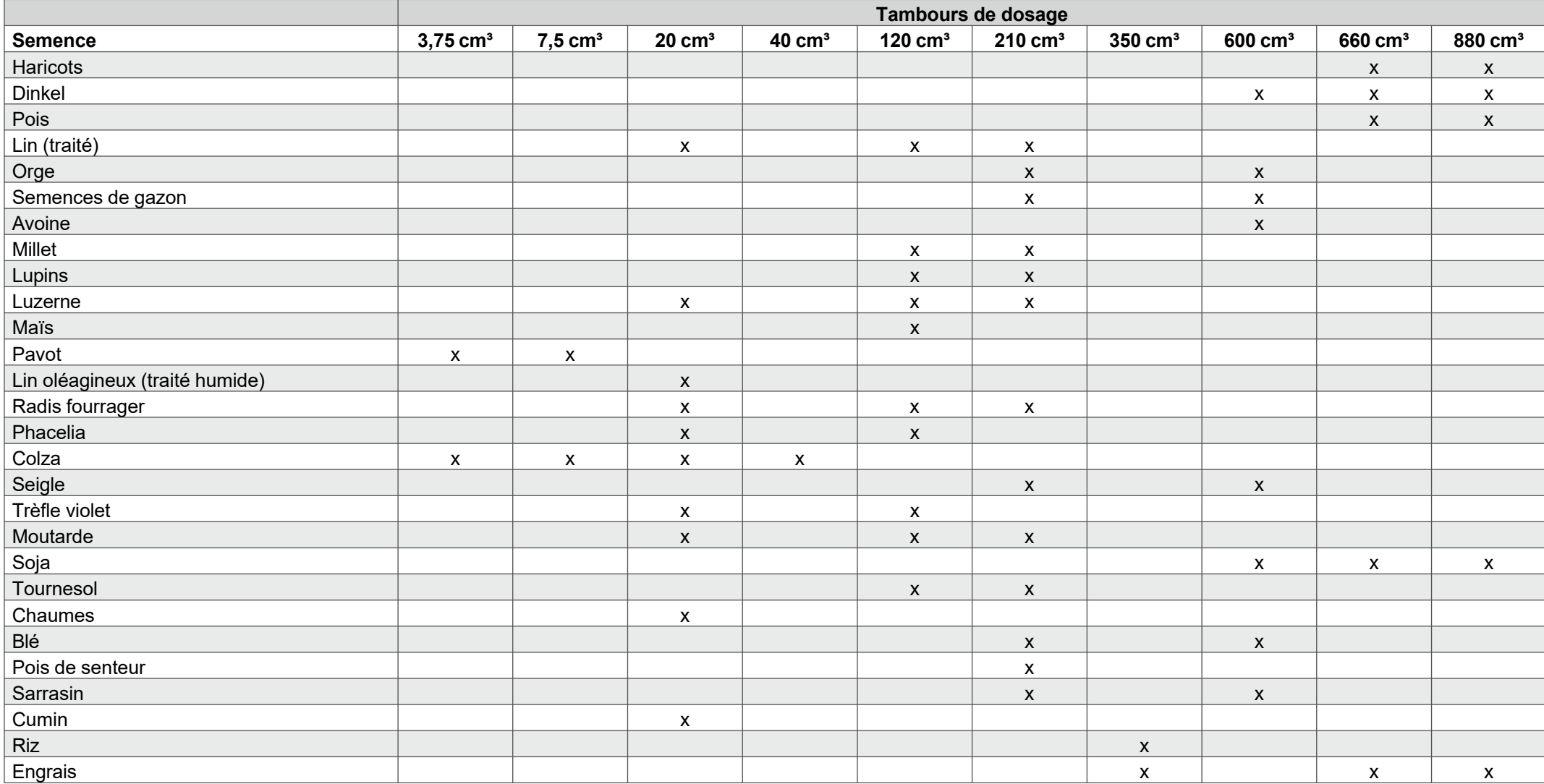

**Numéro Service Info : ID 23475**

### **5.1 Tambours de dosage**

#### **Transformation des tambours de dosage :**

Pour la mise en terre de semences particulières, il est possible d'agrandir les alvéoles du tambour de dosage en modifiant la position des roues et des tôles intercalaires.

Roue de dosage sans alvéoles (référence 969904). Le volume de certains tambours de dosage peut être modifié par modification de la position ou retrait des roues existantes et par ajout de roues de dosage sans alvéoles.

La structure doit être aussi symétrique que possible. Pour éviter la formation de voûtes dans la trémie, seuls des tambours de dosage à alvéoles doivent être installés à l'extérieur **(1).**

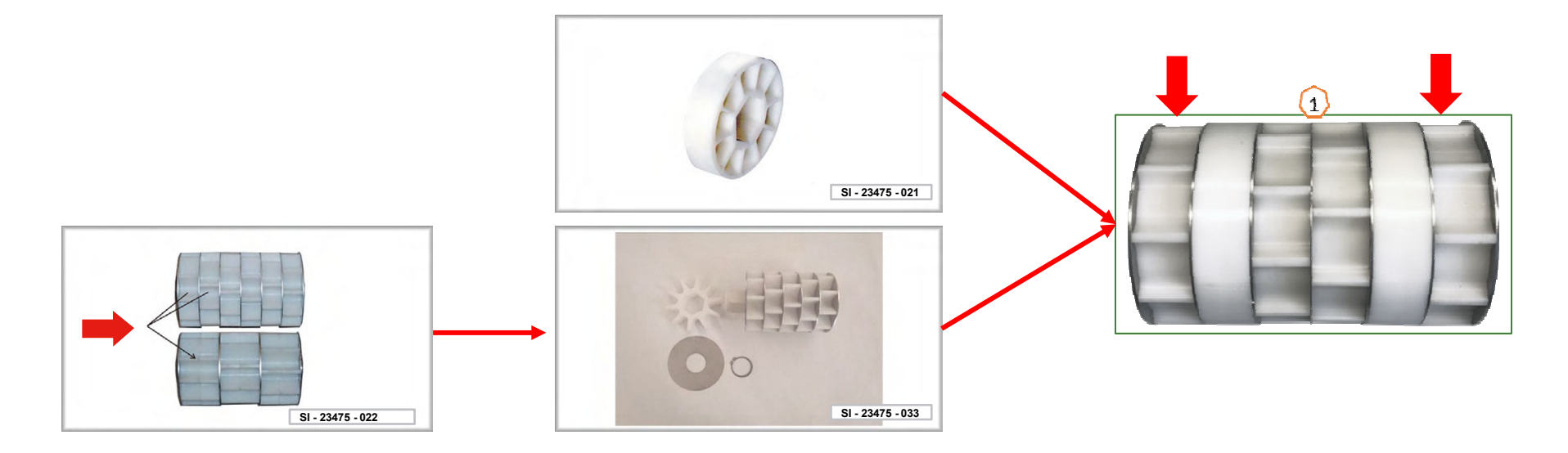

**Numéro Service Info : ID 23475**

### **6. Réglages machine**

- • **Profondeur de travail de la préparation du sol :** Régler la profondeur de travail souhaitée **(1)** sur le rouleau de disques avec le distributeur vert. Régler ensuite la hauteur du mécanisme de levage du tracteur dans le champ de sorte que la machine soit à l'horizontale dans le sens de déplacement pendant le travail.
- • **Traceurs :** Si des traceurs sont utilisés, leur largeur et leur intensité doivent être adaptées à la largeur de travail et aux conditions du sol.
- •**Profondeur de mise en terre** : TwinTeC<sup>+</sup> : La profondeur de mise en terre est réglable avec la manivelle **(2)** à gauche, à droite et au centre. RoTeC pro : La profondeur de mise en terre est réglable avec le rouleau de guidage en profondeur **(3)**. FerTeC : La profondeur de mise en terre des socs monodisque FerTeC est réglable avec des éléments d'écartement **(4)** qui empêchent que le piston ne rentre dans le vérin hydraulique.

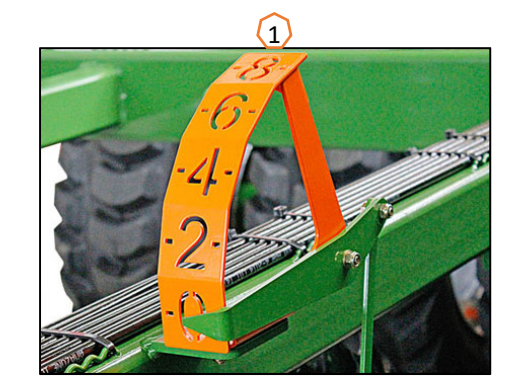

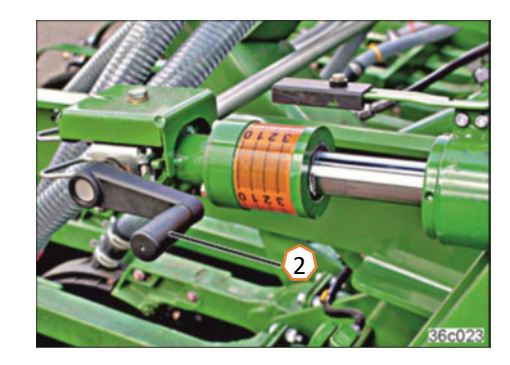

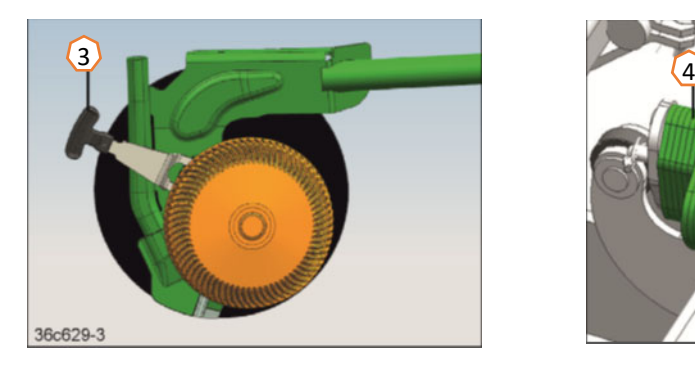

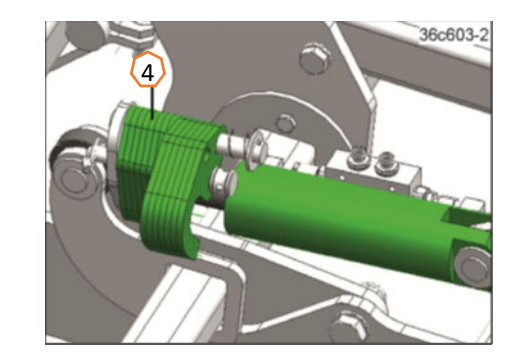

# **6. Réglages machine**

- • **Système de jalonnage :** Le système de jalonnage doit être adapté à l'outil d'entretien qui suit. (Page 14)
- • **Pression d'enterrage des socs :** Régler la pression d'enterrage des socs souhaitée avec le vérin de pression d'enterrage des socs **(1)** (RoTeC). Les socs fonctionnent avec une pression d'enterrage plus élevée si le manomètre **(2)** indique une pression. La pression d'enterrage des socs TwinTeC à réglage électrique est réglable sur 10 niveaux avec le bouton **(3)**. Le réglage manuel est réalisable en continu **(4)**. Réduire plutôt la pression d'enterrage des socs sur les sols légers et l'augmenter sur les sols lourds. Ce réglage influence également la profondeur de mise en terre.
- • **Recouvreurs :** Les recouvreurs de soc TwinTeC+ peuvent être fixés avec l'axe **(5)** dans la position de stationnement (comme sur l'image) ou dans la position de travail à 2 niveaux. Le réglage du recouvreur FlexiDoigts <sup>s</sup>'effectue avec deux axes **(6)**. Sur le rouleau de disques, la hauteur est réglable en continu avec des broches **(7)**.
- • **Régime de la turbine :** Régler le débit d'huile du distributeur du tracteur (tenir compte de la température de l'huile hydraulique) et le régime de la turbine en fonction de la semence, conformément au tableau. La pression est indiquée sur les manomètres de la trémie **(8)** : semence fine environ 40 mbar, blé/seigle environ 50 mbar, engrais environ 55 mbar. Les réglages de base sont indiqués sur les autocollants du réservoir de pression **(9)** et du système d'injecteur **(10)** pour les différentes semences.
- •Le régime maximal est de 4000 tr/min.

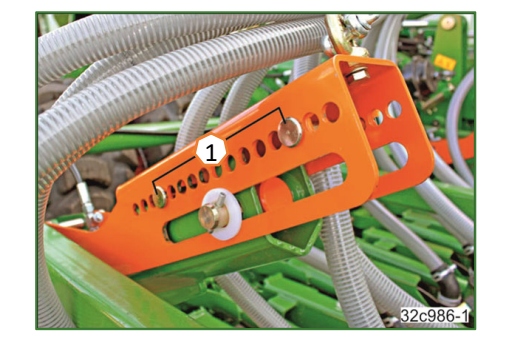

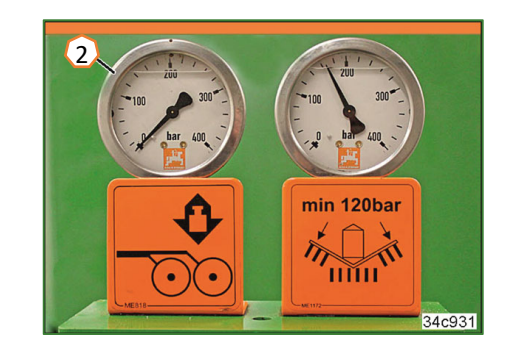

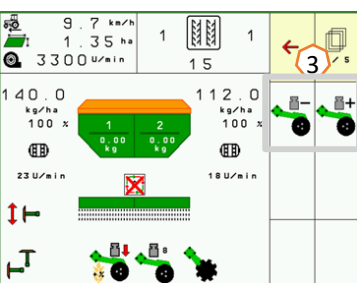

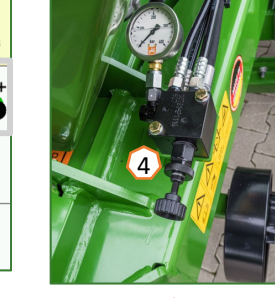

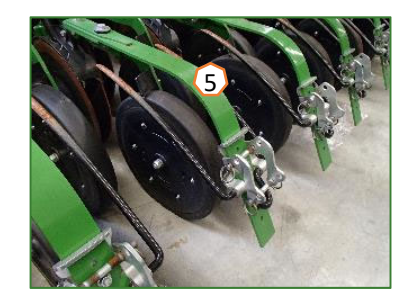

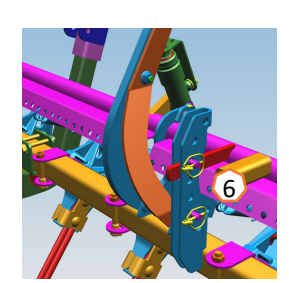

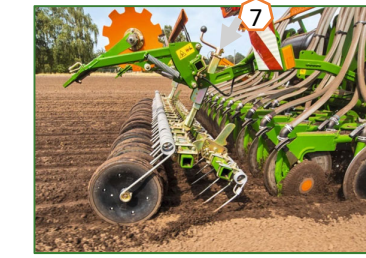

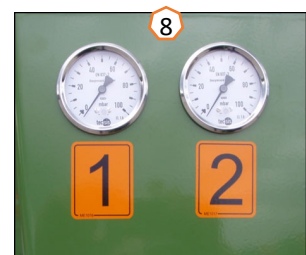

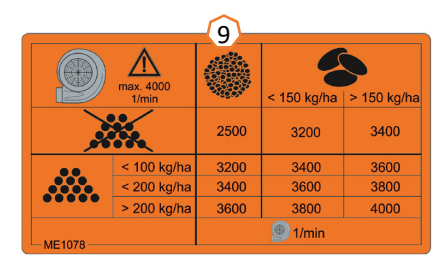

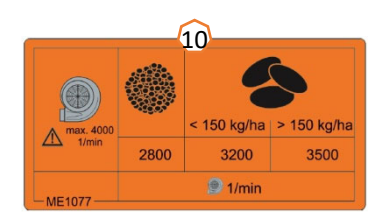

# **7. Réglages du logiciel**

- • **(1) Source de vitesse/apprentissage des impulsions par 100 m :** Réglages machine > Vitesse > Apprendre impulsions/Source. Il est possible ici de sélectionner la source de la vitesse ou d'apprendre les impulsions par 100 m.
- • **(2) Régime de la turbine :** Menu Produit > Sélection trémie > Configurer régime de la turbine. Il est possible ici de définir des réglages pour la surveillance de la turbine.
- • **(3) Semence :** Menu Produit > Sélection trémie. Il est possible ici de définir le débit, le nom du produit et les réglages liés à celui-ci.
- • **(4) Changement de trémie :** Menu Produit > Changement de trémie. Il est possible ici de configurer l'ordre et la répartition de la quantité de consigne des trémies correspondantes.

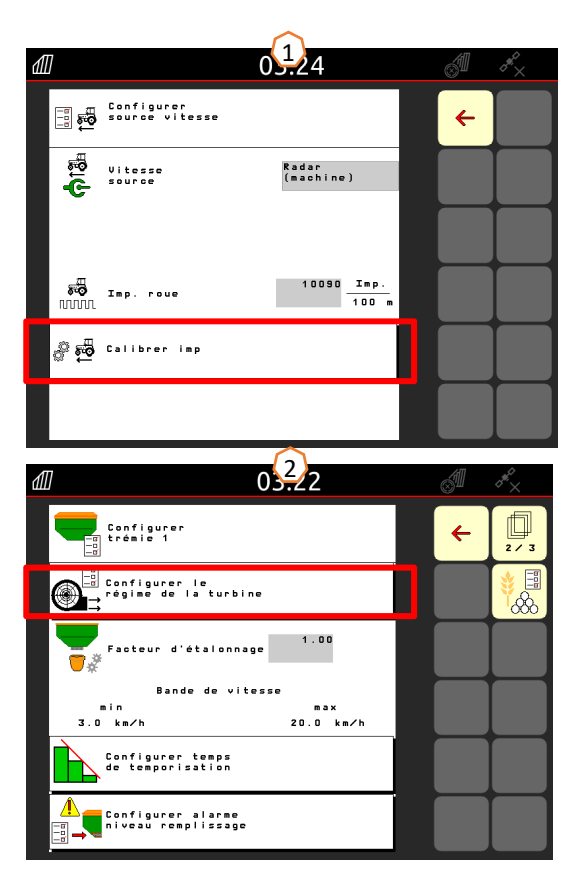

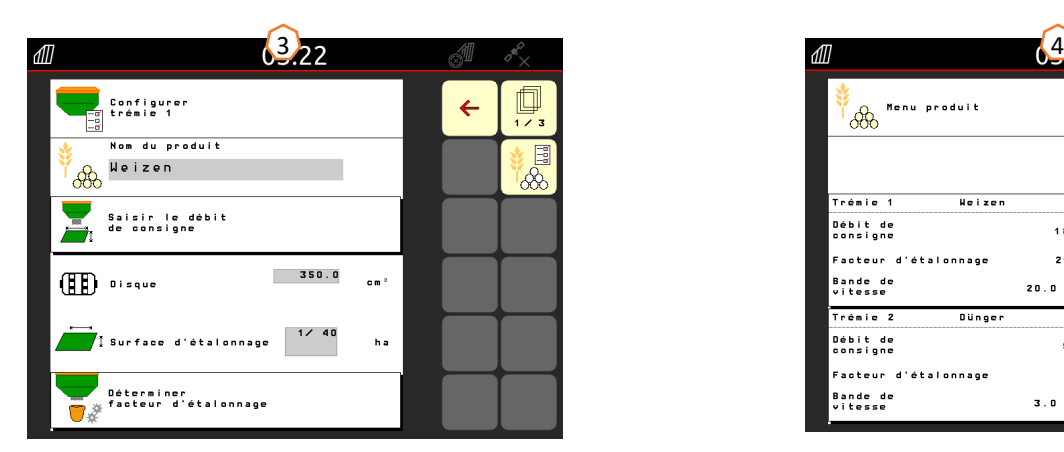

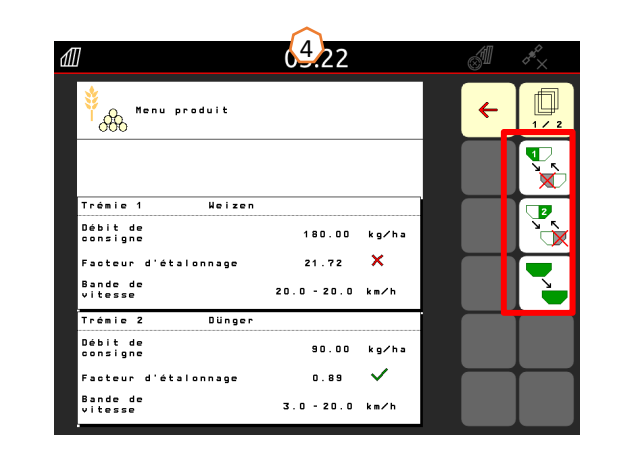

#### $\frac{1}{2}$  amazone

# **7. Réglages du logiciel**

- • **(1) Rampe de démarrage :** Profil > Rampe de démarrage. Il est possible ici de définir les réglages de vitesse pour la rampe de démarrage du dosage.
- • **(2) Jalonnage :** Réglages machine > Configurer jalonnage. Il est possible ici de définir les réglages de jalonnage en fonction de l'outil d'entretien qui suit.
- • **(3) Pression d'enterrage des socs :** Réglages machine > Configurer pression d'enterrage des socs. Il est possible ici de définir des réglages pour la pression d'enterrage des socs et l'augmentation du débit de semence.

 $\mathbf{3}$ 

ਿ⊥

個↓

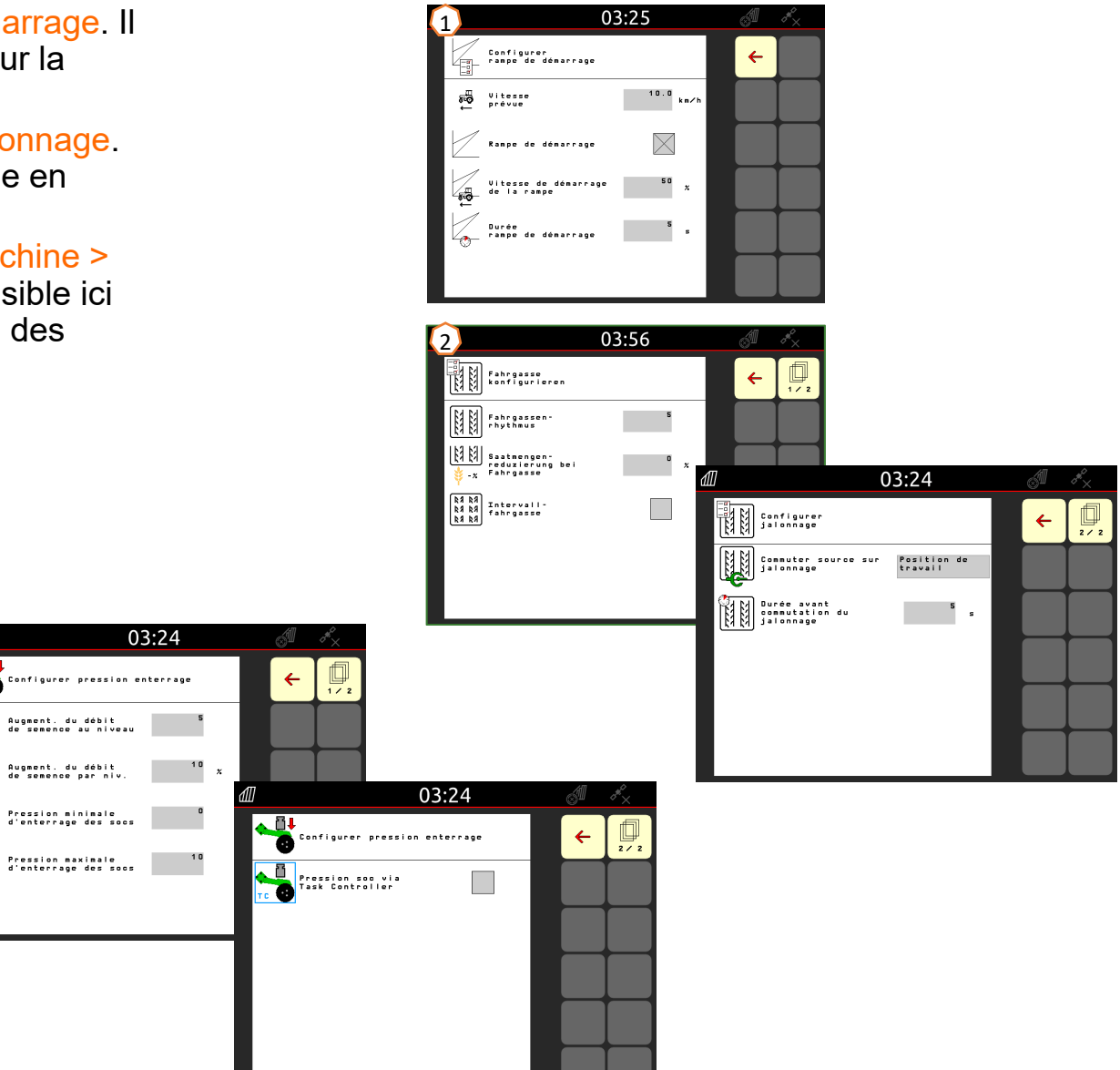

## **8. Préparation côté machine pour le Task Controller**

- • **Terminal :** Les fonctions du Task Controller sont commandées par le terminal. Le terminal doit être préparé en conséquence. De plus amples informations figurent dans la notice d'utilisation du terminal correspondant.
- • **(1) Task Controller :** Réglages machine > Configurer ISOBUS. Au point Documentation, il est possible de choisir entre « Interne à la machine » et « Task Controller ».
- • **(2) Temps de mise en marche/arrêt :** Menu Produit > Sélection trémie > Optimiser points de commutation. Ces temps correspondent à la temporisation entre le moment où le terminal donne l'ordre de mise en marche ou d'arrêt des tronçons et le moment où la machine a effectivement exécuté ces ordres. Des réglages incorrects peuvent provoquer des doubles ou des manquants.
- • **(3) AutoPoint :** Réglages machine > AutoPoint. L'AutoPoint détermine à l'aide d'un capteur sur le soc le temps que la semence met depuis la mise en marche du doseur jusqu'au soc. Ceci permet de calculer les temporisations optimales pour la mise en marche et à l'arrêt du doseur en tournière, voir notice d'utilisation, chapitre 6.7. Pour la fonction du système, toujours rouler à vitesse constante dans la tournière et hors de celle-ci. Vérifier également que le terminal enregistre les temps modifiés.
- • **(4) Cartes d'application/tâches :** Le symbole « TC » affiché dans le menu Travail et la page d'accueil indique que la machine reçoit les valeurs du débit de consigne du Task Controller (carte d'application ou tâche).
- • **(5) GPS Recording :** Réglages machine. Le GPS Recording permet de simuler le débit pour le terminal de commande raccordé, sans épandage de semence. Le terminal de commande marque la zone parcourue comme surface traitée. La surface traitée permet de créer une limite de champ.

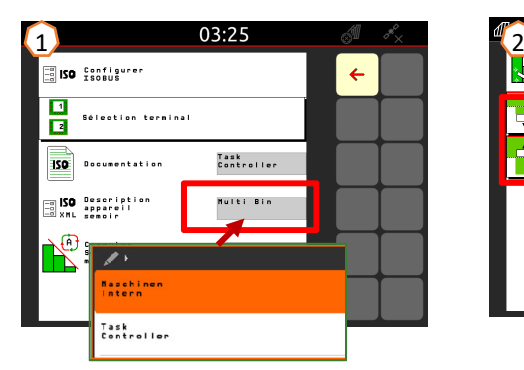

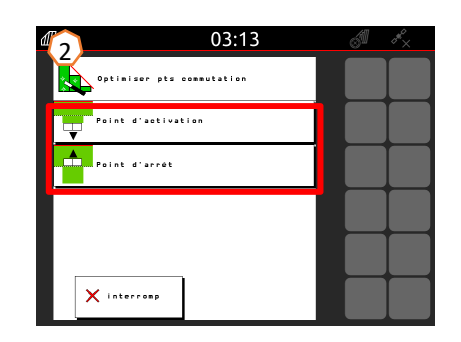

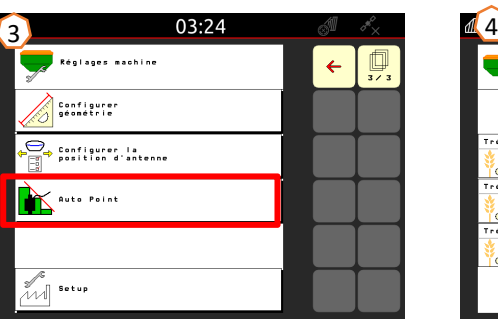

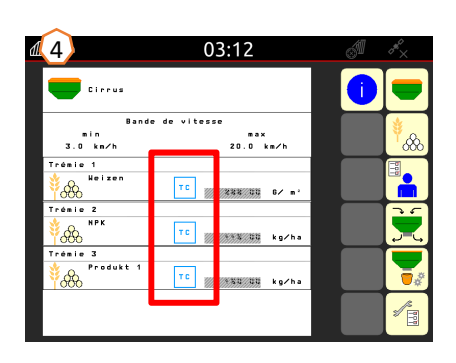

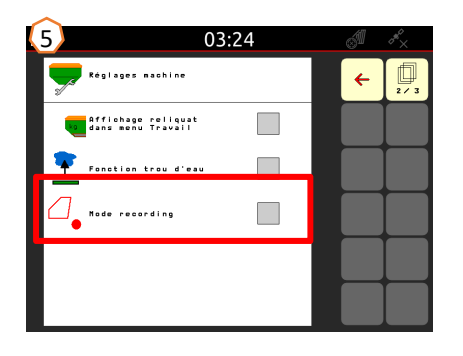

## **9. Procédure lors de l'utilisation**

- 1) Placer la machine en position de travail : Sur le terminal, sélectionner la fonction hydraulique Plier **(1)** et actionner le distributeur vert du tracteur (tenir compte de la pression d'appui des tronçons **(2)**). Aligner ensuite la machine à l'horizontale avec les bras inférieurs. La chaîne du timon de chape d'attelage **(3)** peut servir de référence.
- 2) Insérer la clé USB, charger le champ, démarrer la tâche (si inexistante, voir étape 3) et activer SC **(4)**.
- 3) Activer SC **(4)** , puis apprendre **(5)** et créer la limite de champ par GPS Recording.
- 4) Créer la tournière, voir notice d'utilisation du terminal.
- 5) Mettre la turbine en marche et régler le régime souhaité **(6)**.
- 6) Régler le rouleau de disques à la profondeur de travail souhaitée **(7)**, voir page 11.
- 7) Placer la machine en position de travail **(8)** et entrer de quelques mètres dans le champ.
- 8) Arrêter la machine, puis contrôler et, si nécessaire, régler la profondeur de travail du rouleau de disques et la profondeur de travail des recouvreurs FerTeC, RoTeC Pro ou TwinTeC+, voir page 11.

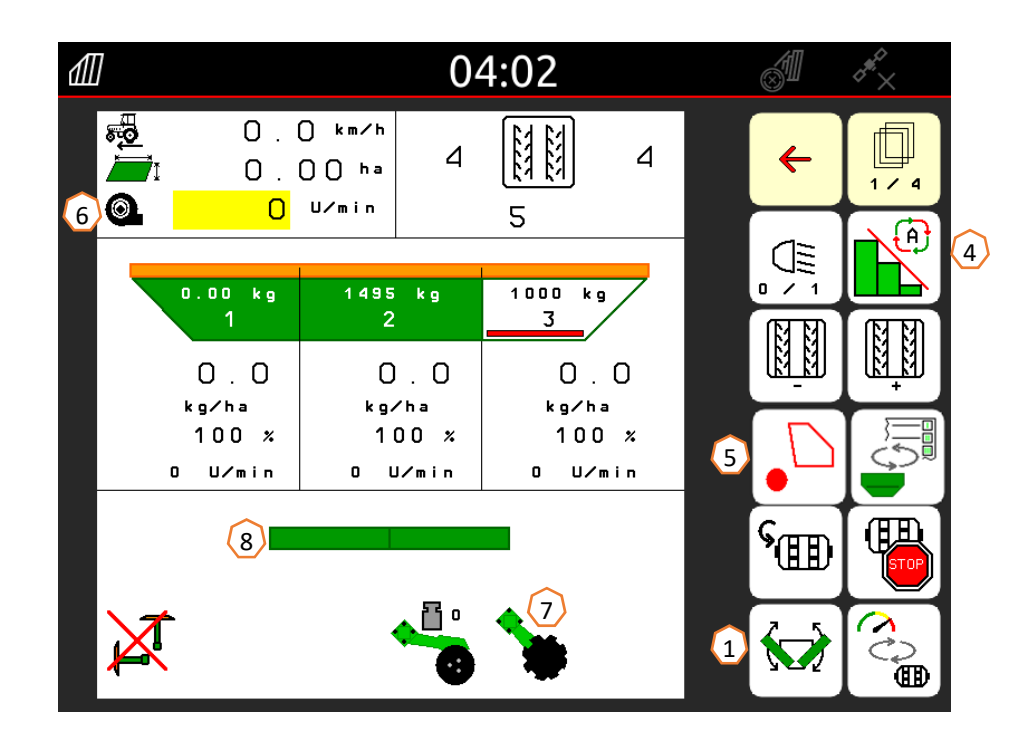

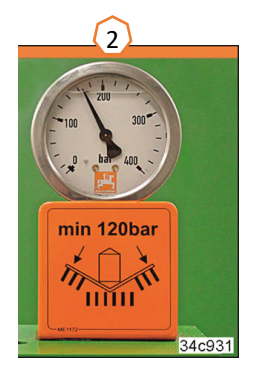

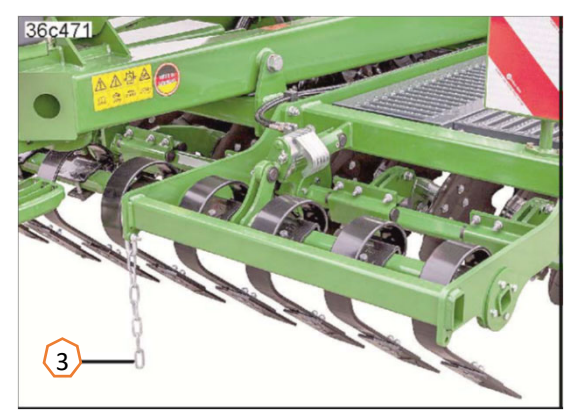

### **Application SmartLearning**

L'application AMAZONE SmartLearning propose des formations vidéo pour l'utilisation des machines Amazone. Les formations vidéo doivent, si nécessaire, être téléchargées sur votre smartphone afin d'être disponibles hors ligne. Sélectionnez simplement la machine pour laquelle vous souhaitez suivre des formations vidéo.

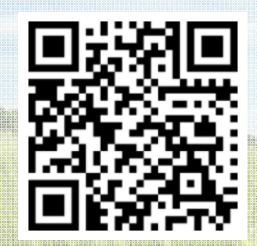

### **Portail d'informations**

Sur notre portail d'informations, nous mettons gratuitement à votre disposition des documents de toutes sortes à visualiser ou à télécharger. Il peut s'agir d'imprimés techniques ou publicitaires au format électronique, de vidéos, de liens Internet ou de données de contact. Vous pouvez recevoir des informations par la poste et vous abonner aux nouvelles publications de documents de diverses catégories.

**www.info.amazone.de/**

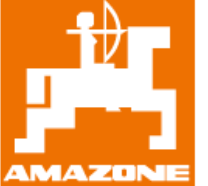

### **AMAZONEN-WERKE H. Dreyer GmbH & Co. KG**

Postfach 51 · D-49202 Hasbergen-Gaste Tél. : +49 (0)5405 501-0  $\cdot$  Fax : +49 (0)5405 501-147 www.amazone.de · www.amazone.at · E-mail : amazone@amazone.de

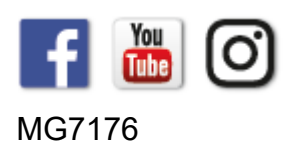